# **Role Based Access Control (RBAC)**

**StreamOne lon** 

# **Introduction**

Role Based Access Control (RBAC) expands current user roles with new roles providing a more clear and granular segregation of platform duties for compliance and security reasons. When managing user accounts from the Admin Console, now there are three choices of roles, including a new Sales role. The other two pre-existing roles have been renamed from 'Owner' to 'Account Admin' and from 'User to Ops', in preparation for adding more granular roles in the future.

As part of user management, now there is a new set of new functions to manage user's password generation, password management and sharing.

#### Roles

Role Base Access Control (RBAC) includes 3 pre-defined roles which apply to all persona users in StreamOne® Ion. The User role will be retained in till further notice; the idea is to move all users on the User role to a more specific one depending on their day-to-day tasks. With RBAC all existing users will retain their Account Owner or User roles unless their role is updated.

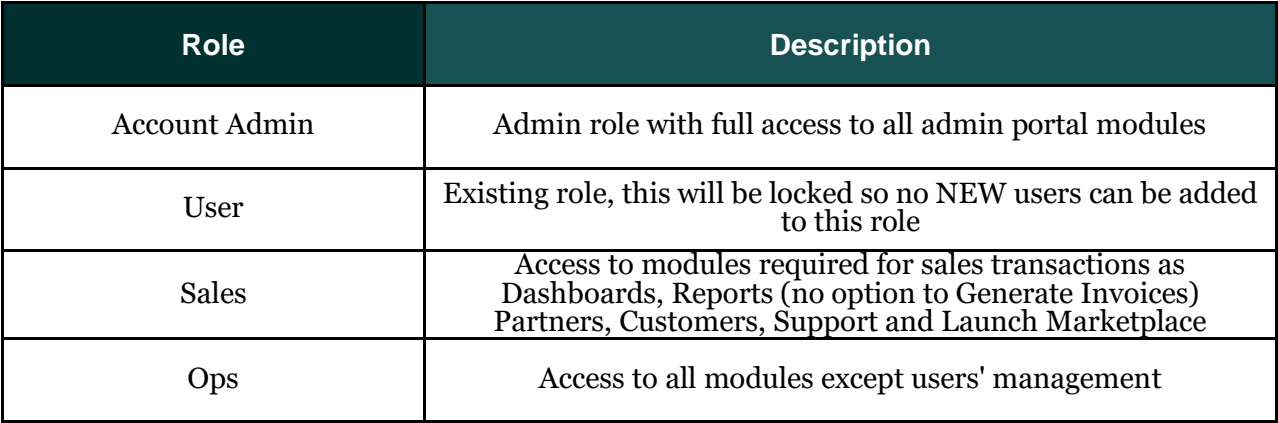

## Role-Based Permissions Per Role

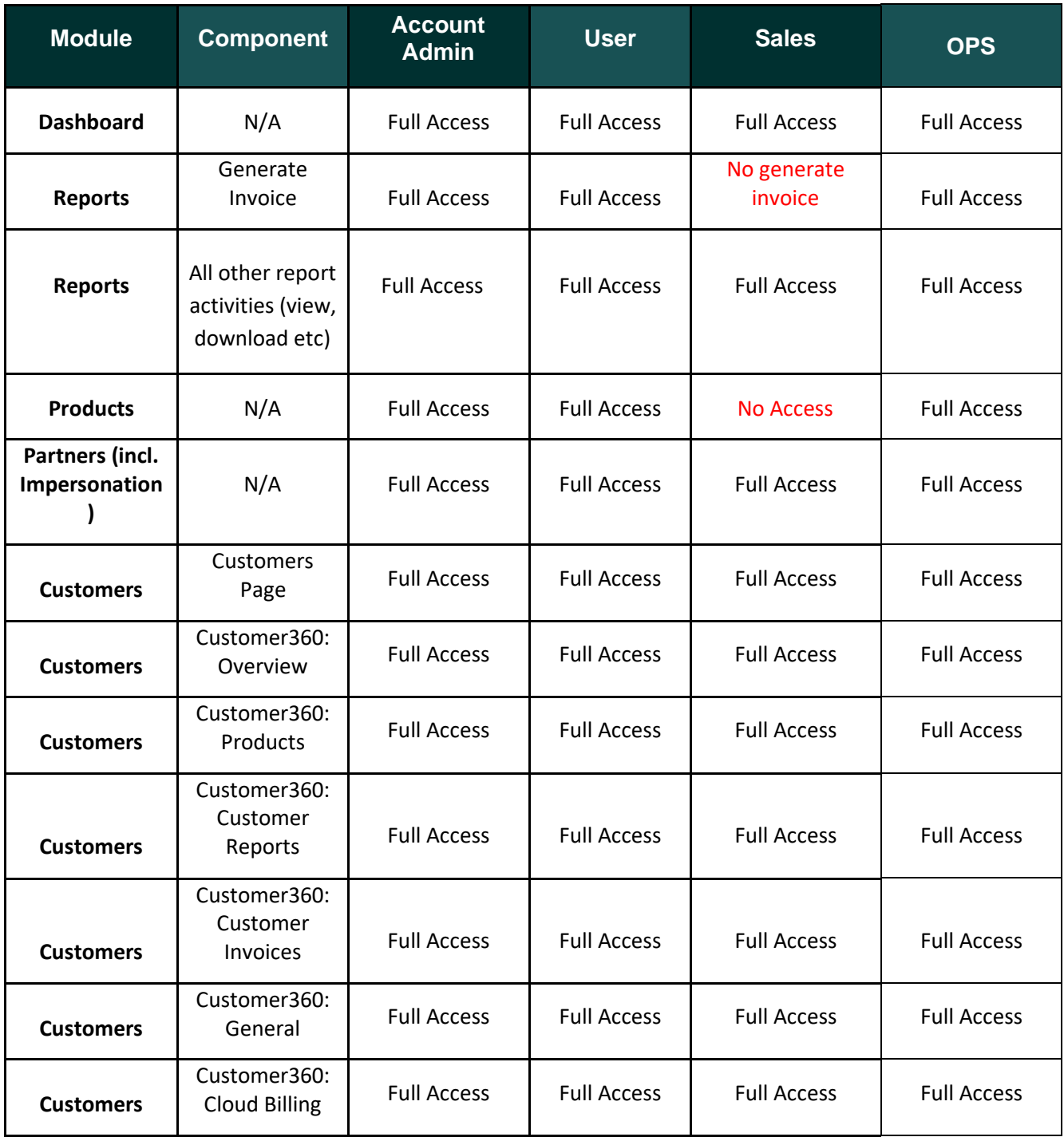

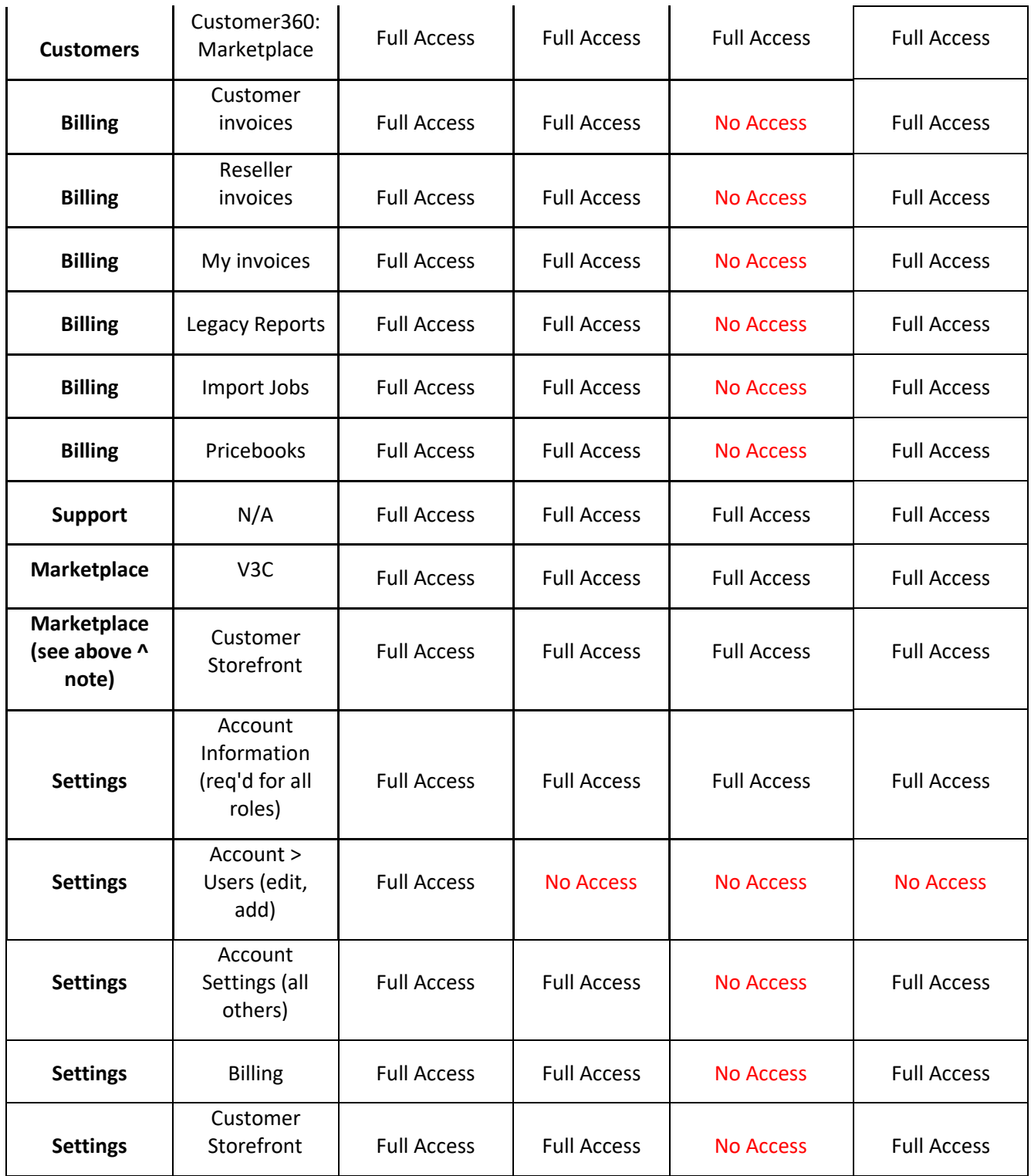

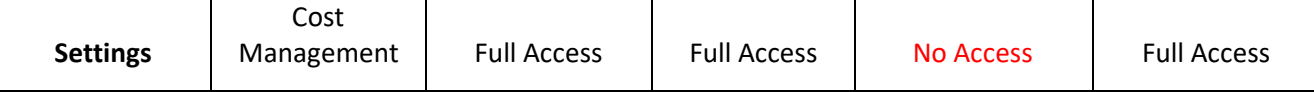

**Note:** Access to the Marketplace will be discontinued as part of this rollout. Going forward, you will only be able to buy on behalf of your customers and manage assets through the Customers module in the Admin Console, which received many crucial enhancements over the last year.

# **User Journeys**

Following the segregation of duties concept, each employee in an organization has a specific role, driving the need for a specific user set up and certain type of controlled access/permissions in the platform.

### User Role Management - Add New User (Reseller)

1. From the options menu  $\equiv$  from the right top corner and under "Settings" go the option "Users".

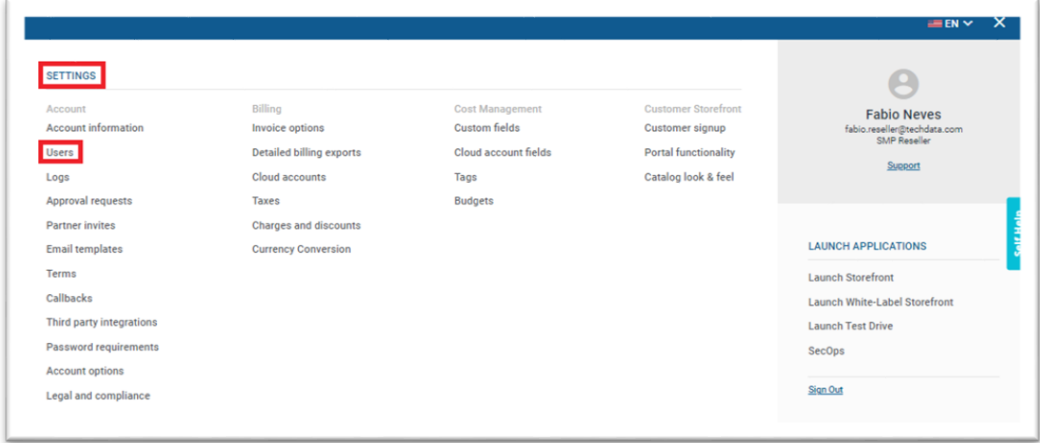

2. Now under the "Users" option on the top of the page you will have an easy way of filtering down your search field, by different roles, active accounts and pendent actions.

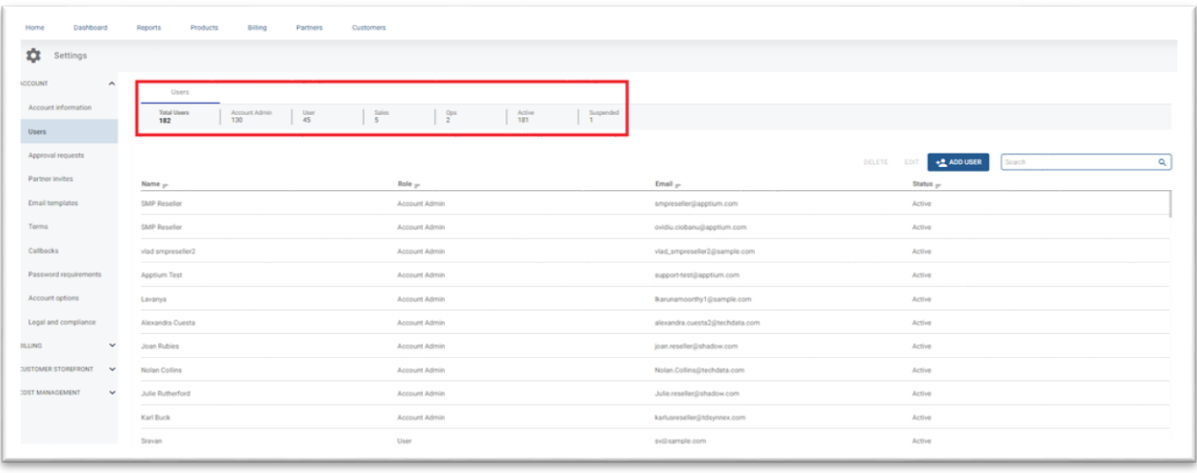

3. To add a new user, click on "Add User" option. The new roles are available for both new and existing users.

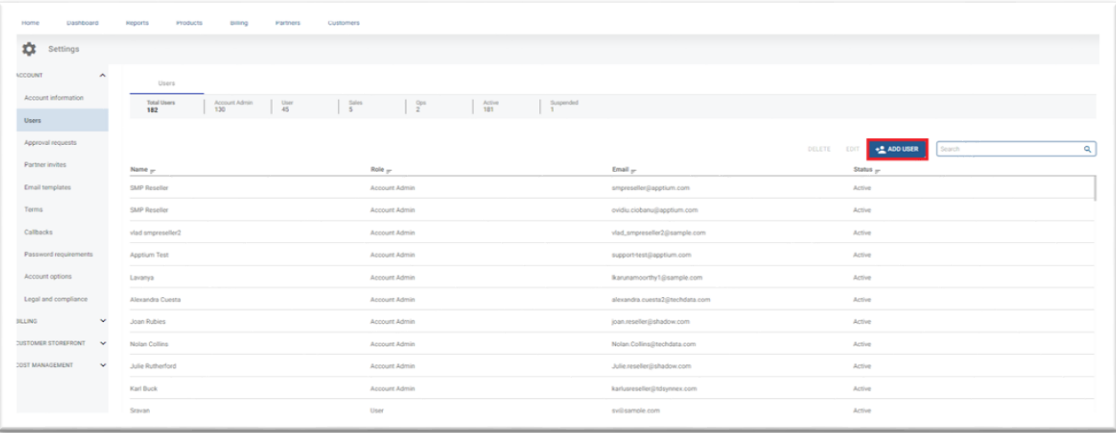

4. Now under the "Add User" options under the "User Role" you can find the roles available (the new roles are available for both new and existing users). Please check this document further down to see all available roles and their access options.

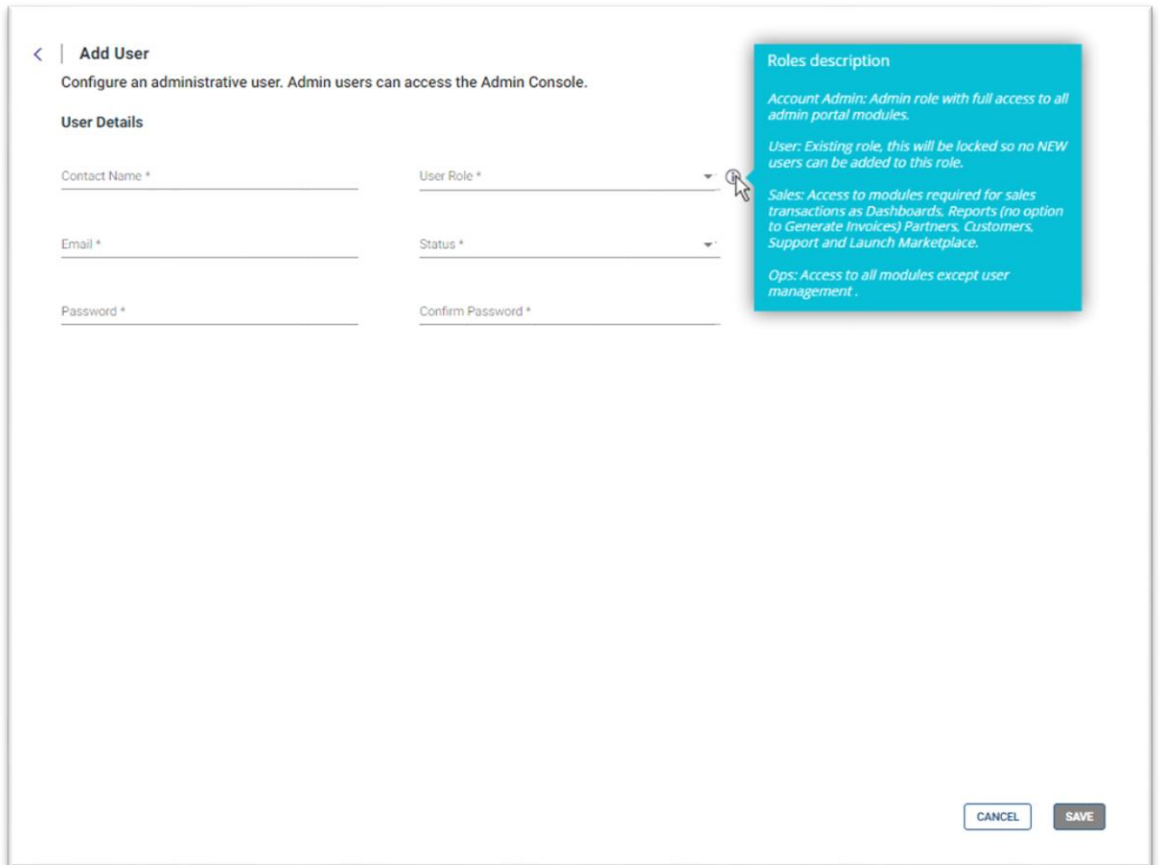

5. Once you finish the add user steps and click save, a summary of the user details will be displayed, with the contact's name, user role, email, status, and password. There are a couple of new options here, one is checking the password by clicking on  $\bullet$  option.

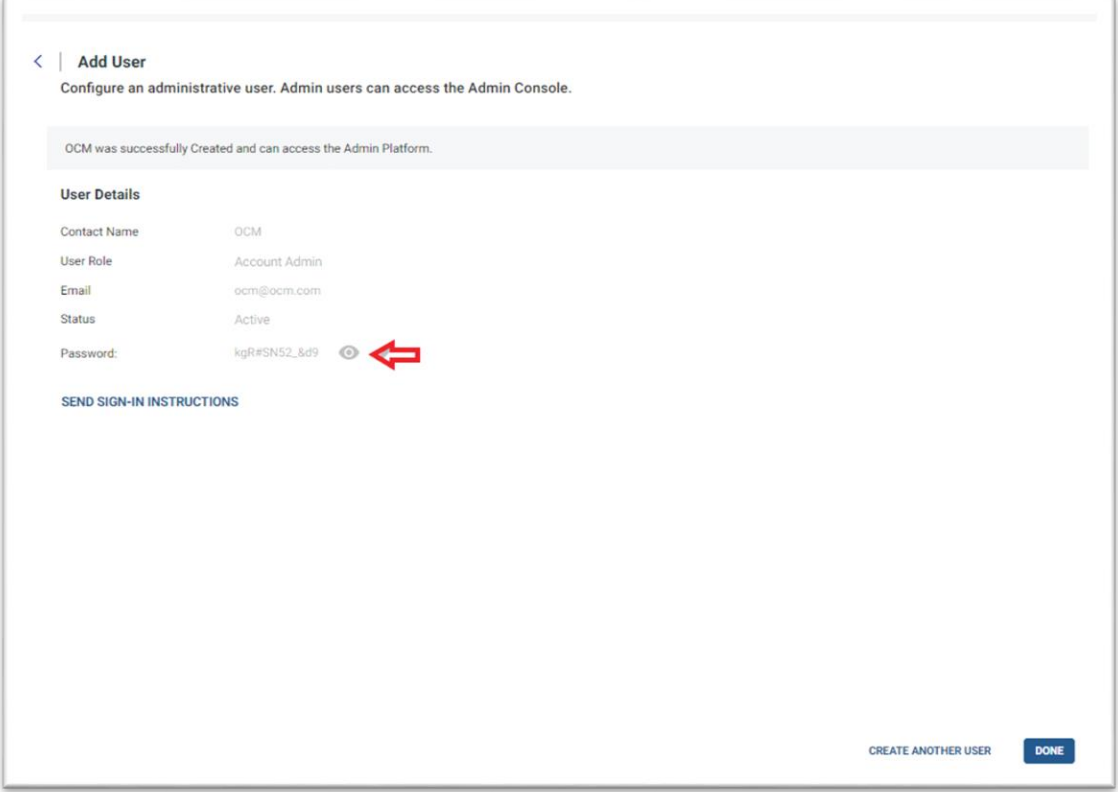

**Note:** By default, the password reveal button is turned off. The password reveal button appears to the right of the password field, as an eye-shaped icon. When the user clicks the password reveal button to turn it on, the password text is revealed, and the eye icon changes to have a slash over it.

- 6. Under the option you will have the ability to change or reset password, the user creator can change the password for security reasons or reset it.
	- a) Automatically generate a password this option will enable the automatic generation of a strong and unique password (if you want the platform to generate one on your behalf) and press the "Reset Password" option to save the changes.

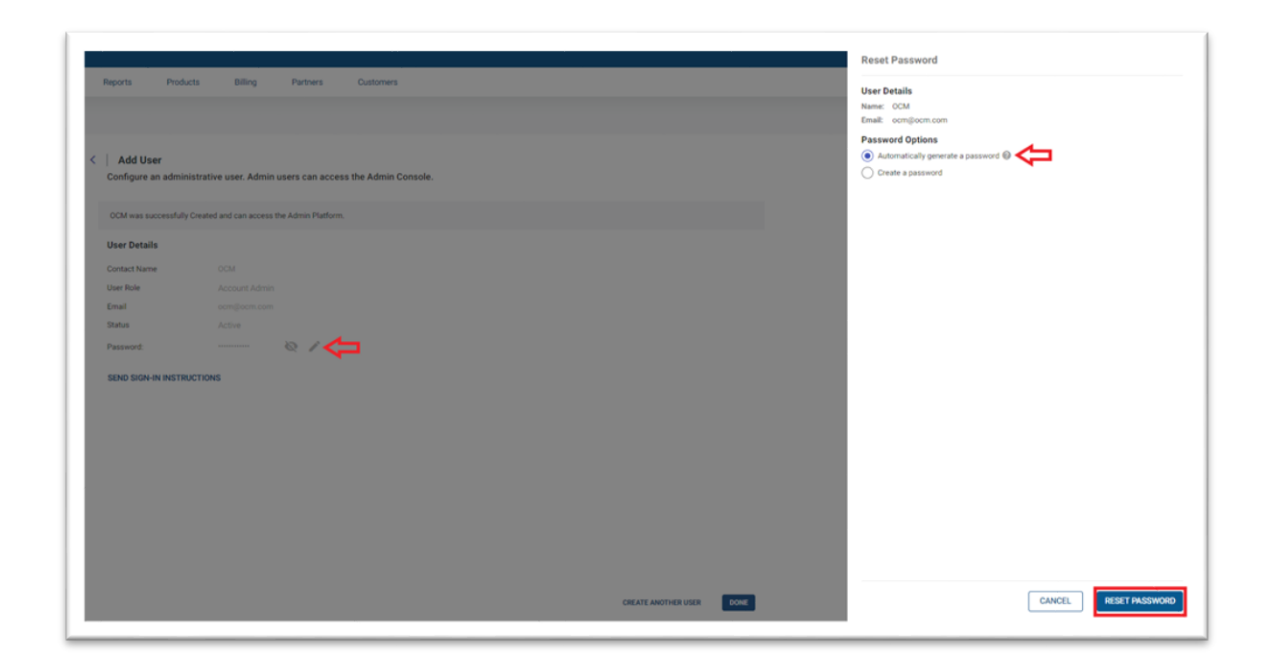

b) The create password option will allow the user to choose a preferred password for the account by entering and re-typing it and press the "Reset Password" option to save the changes.

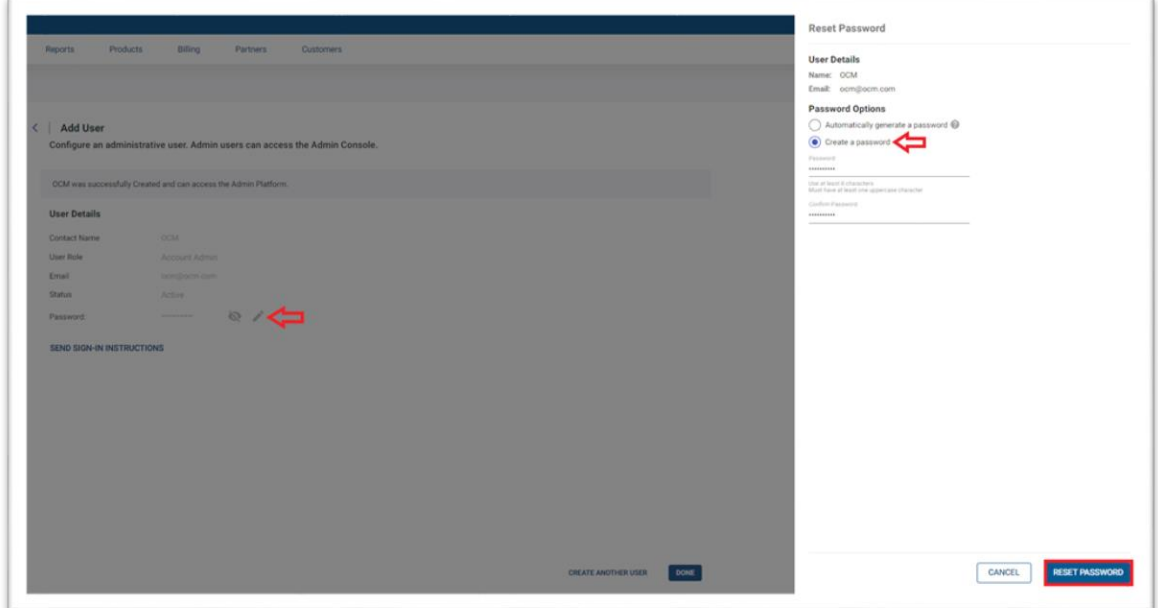

- 7. After inputting the email address of the user that the account creator wishes to grant access to the account, there are two new options for sending sign-in instructions.
- **Enter Email** email recipient that will receive the information.
- **Email the sign-in info to me**  This option allows the account creator to get a copy of the email sent to the user.
- **Require this user to change their password on first sign-in** This option ensures that users granted access to the account must create their own unique password upon their first login, enhancing the account's security.

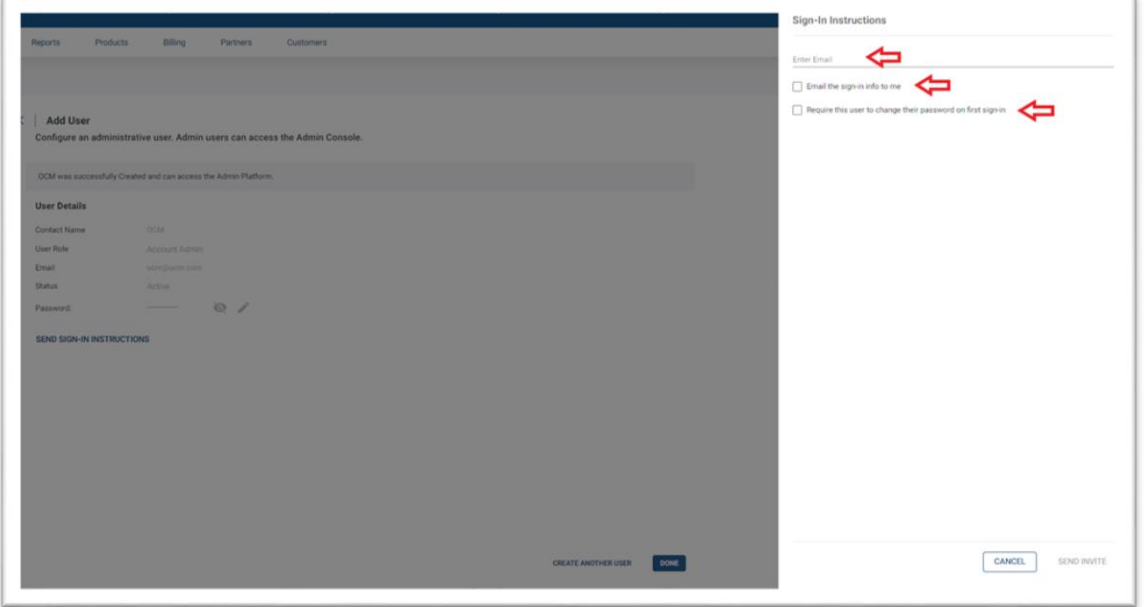

**Note:** The email body sent on this option can be edited under the "User sign in – Invitation" template on the Settings menu.

8. After selecting the preferred option, click on the **"SEND INVITE"** button to send the sign-in instructions to the specified users' emails. A validation message and an invitation link will be displayed to confirm that the instructions were sent successfully.

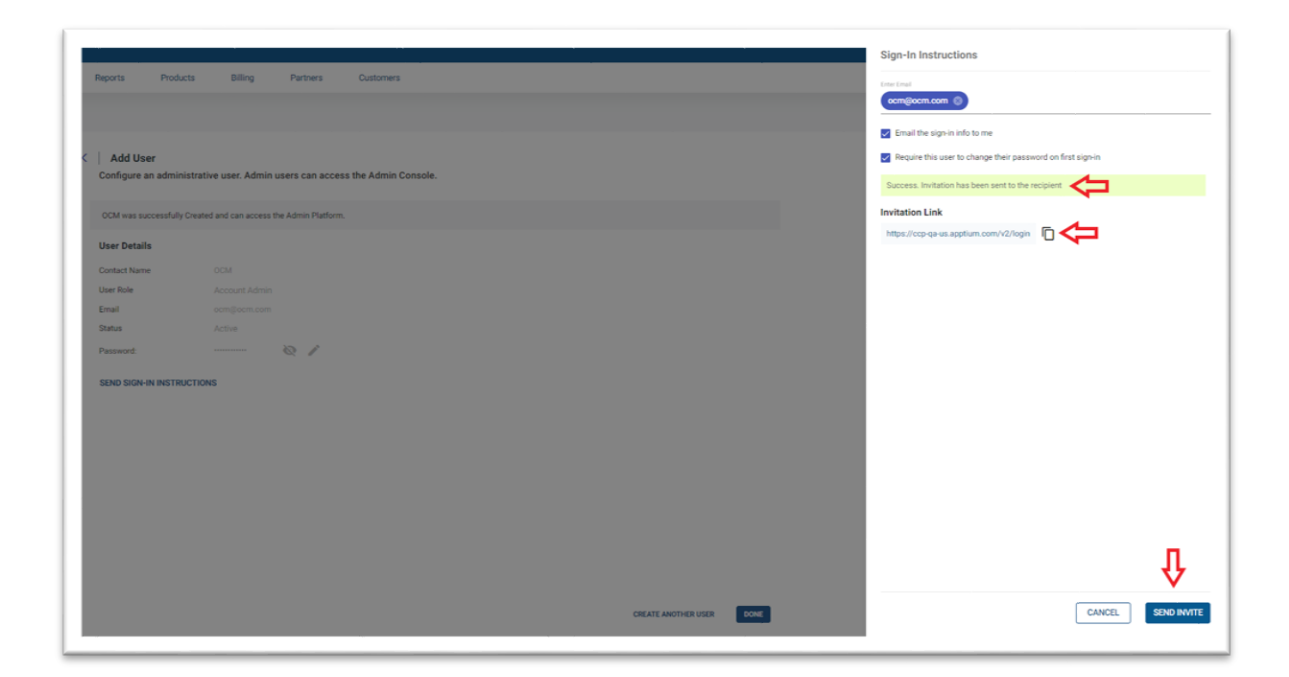

9. If after creating the new user and there is a need to create another one you can proceed just by clicking in the "CREATE ANOTHER USER" option otherwise, if you have finish creating users click on the option "DONE."

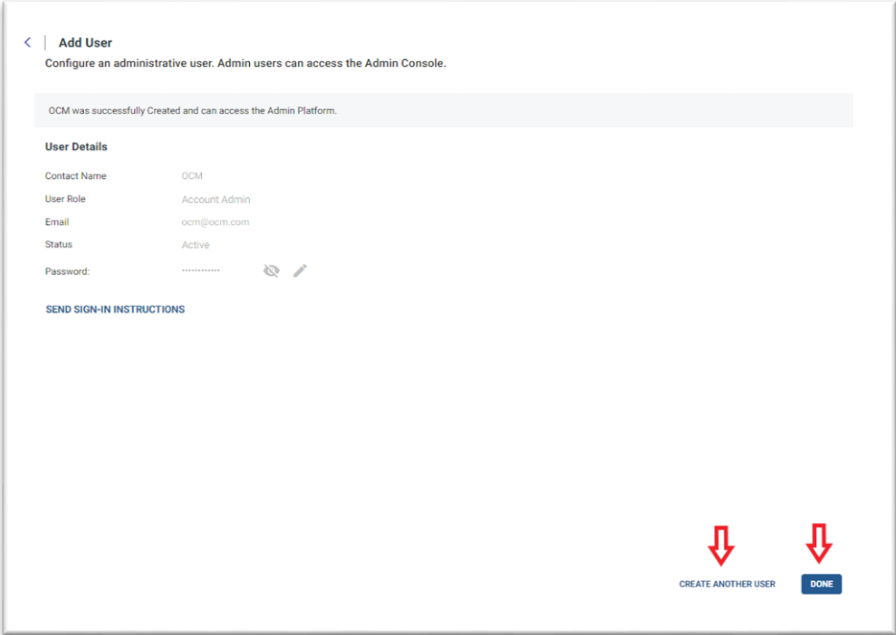

## User Role Management - Editing An Existing User (Reseller)

1. From the options menu  $\blacksquare$  from the right top corner and under "Settings" go the option "Users".

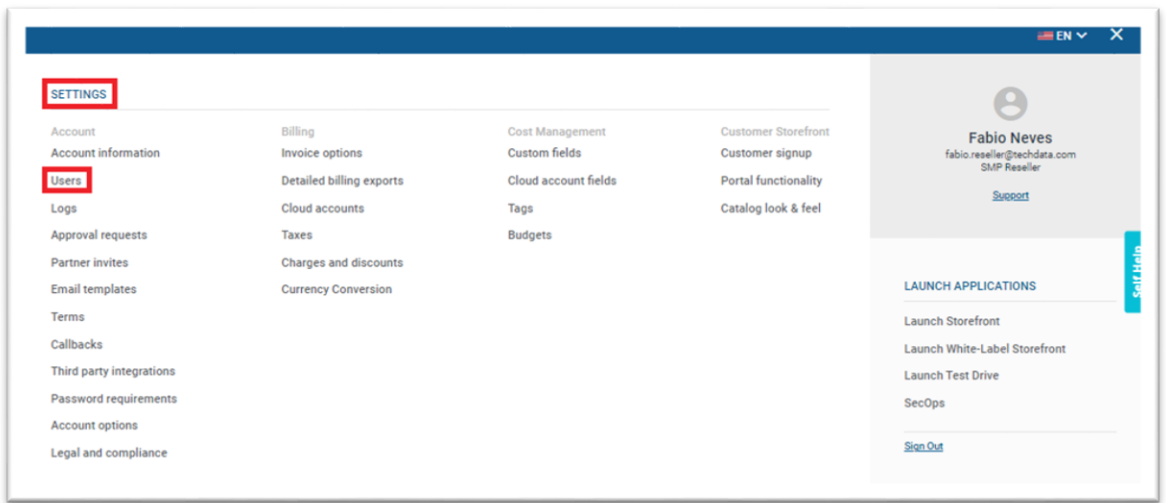

2. To edit a user double on the user you want to perform the action or select the user and click on "Edit" option. The new roles are available for both new and existing users.

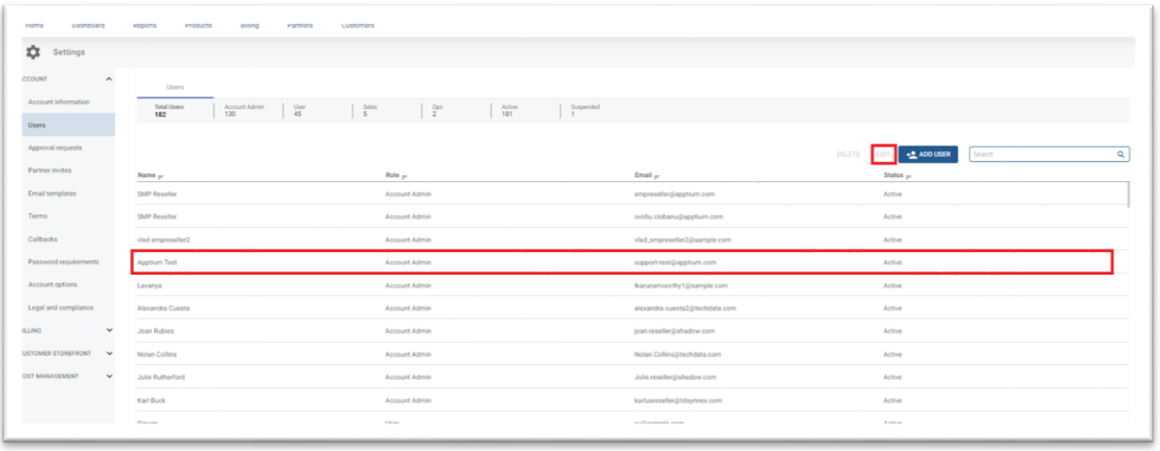

3. If you want to change the role assign previously select the new Role from "User Role" option and then click "Save" option. There are no notifications available to users when a change of a role is performed.

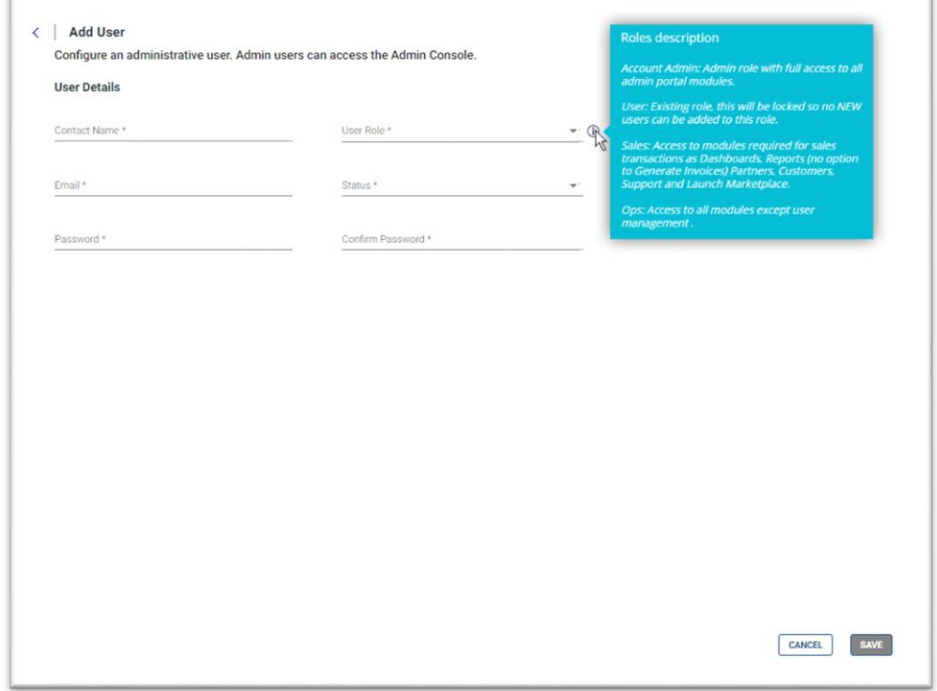

- 4. If you want to reset the password now you have 2 options like in the add user process.
	- a) Automatically generate a password this option will enable the automatic generation of a strong and unique password (if you want the platform to generate one on your behalf) and press the "Reset Password" option to save the changes this will bring you to the manage user page like when adding a new user process, where you can see the password or send the same by email.

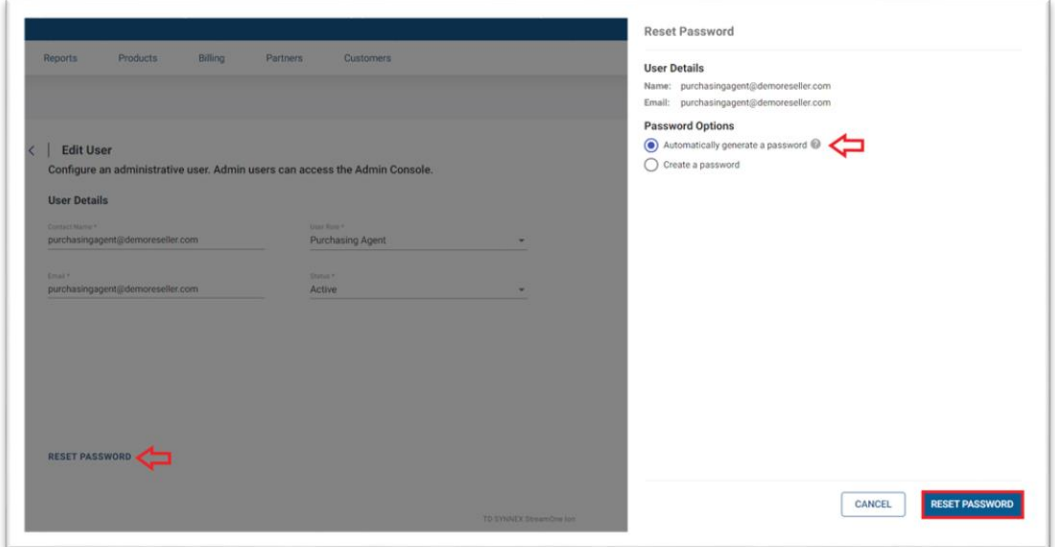

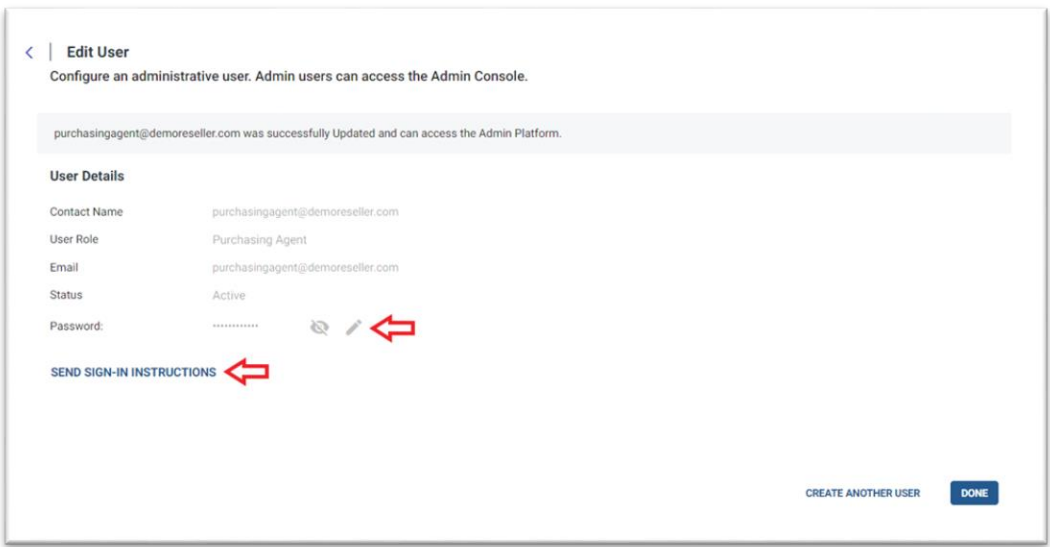

b) The create password option will allow the user to choose a preferred password for the account by entering and re-typing it and press the "Reset Password" option to save the changes

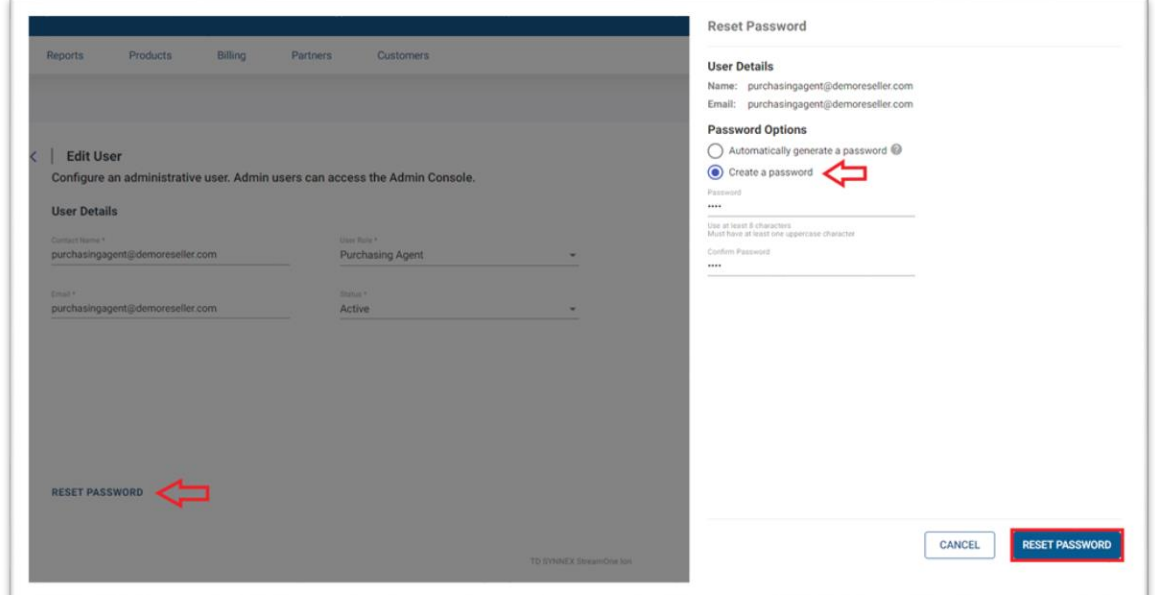

#### Access Control

The platform module's access is based on the role assigned to a user:

- If a role does not have access to the platform module it will not display for the user when they login using their credentials. Example: Sales cannot access Product, full billing option and Customers.
- If they have partial access to items within a module, they will only see the options which are available to their role type.

#### **Sales View:**

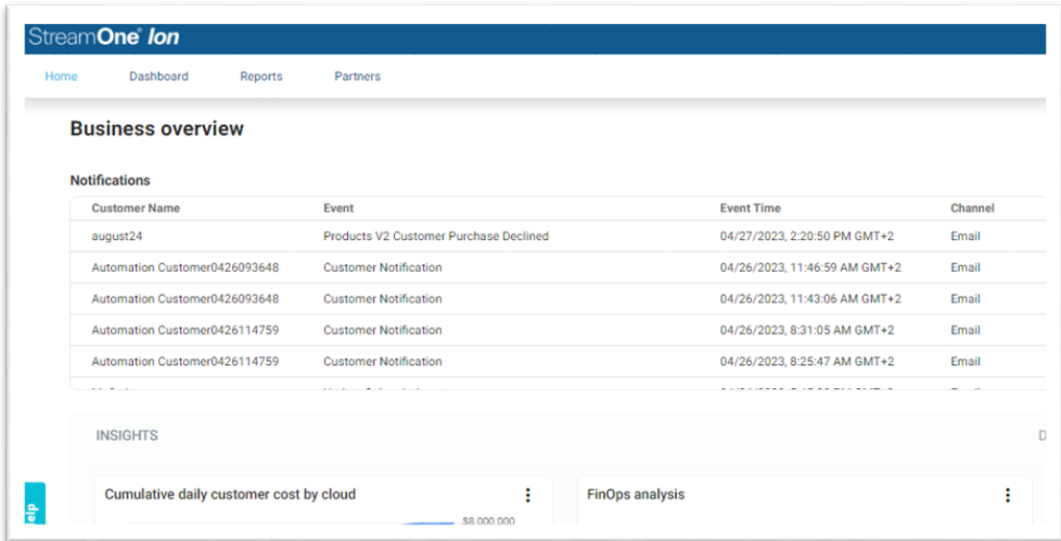

• If a user attempts to navigate to a restricted module (through URL override), they will be presented with a permission denied message. Similarly, API calls made by a user without permissions to view that data will return a permission denied message.

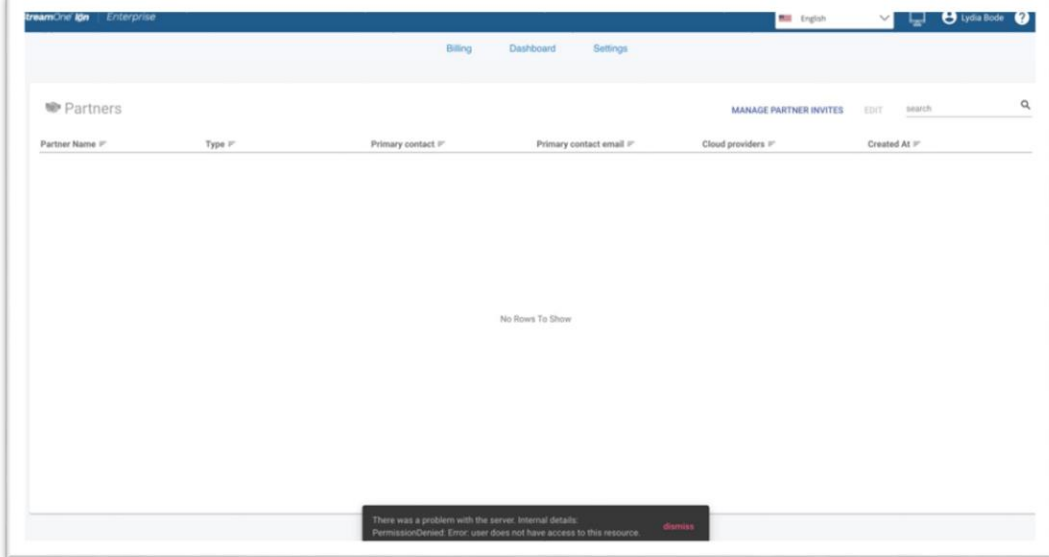